# How-to ingest the SWIFT-ISAC TAXII feed With PaloAltoNetwork MineMeld

#### Prerequisites:

- MineMeld installed
- Internet access from MineMeld host (e.g. Proxies, firewalls)

## 1. Login to the interface using and "admin" privileged account.

## 2. In the Top menu select "system" next select the "extensions" menu on the left (Figure 1)

|   |                    |         |                                                                          | O DASHBOARD | * NODES | 🗲 CONFIG | ≣LOGS | L ADMIN | SYSTEM |
|---|--------------------|---------|--------------------------------------------------------------------------|-------------|---------|----------|-------|---------|--------|
| Ø | EXTENSIONS Ø       |         |                                                                          |             |         |          |       |         |        |
|   | Show 50 ventries   |         |                                                                          | Search:     |         |          |       |         |        |
|   | NAME               | VERSION | DESCRIPTION                                                              |             |         |          |       |         |        |
|   | minemeld-taxii-ng  | 0.1610  | MineMeld NG Miner for TAXII feeds                                        |             |         |          |       |         |        |
|   | PALO ALTO NETWORKS |         | PATH<br>/opt/minemeld/local/library/431d4a3c-0f52-4872-bb40-25a2845c378f |             | -       |          |       |         |        |
|   |                    |         | TAGS<br>pr nodes protocypes webus                                        |             | C       |          |       |         |        |
|   |                    |         |                                                                          |             | ± git   |          |       |         |        |

#### Figure 1: Extensions Menu

## 3. Install the "MineMeld NG Miner for TAXII feeds"

- 3.1 Press the "Git" button (Figure 1)
- 3.2 Repository URL: https://github.com/PaloAltoNetworks/minemeld-taxii-ng.git (Figure 2)
- 3.3 Press receive, next select the version you want to install (0.1b10) (Figure 2)

## 3.4 Press install to install the plugin (Figure 2)

| INSTALL EXTENSION FROM G | Т                                       |         |
|--------------------------|-----------------------------------------|---------|
| REPOSITORY URL           | /PaloAltoNetworks/minemeld-taxii-ng.git |         |
| VERSION                  | 0.1b10 -                                |         |
|                          | INST                                    | LCANCEL |

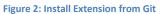

## 4. Once completed create a new prototype for SWIFT-ISAC

- 4.1 Select the "Config" menu (1) (Figure 3)
- 4.2 Press the eye icon on the bottom left a new button will appear (2) (Figure 3)
- 4.3 Press the "Browse Prototypes" (3) (Figure 3)

|                   |                          |                              |                   |         | A IMPORT | EXPORT        |
|-------------------|--------------------------|------------------------------|-------------------|---------|----------|---------------|
|                   |                          |                              |                   | Search: |          |               |
| A NAME            | <ul> <li>TYPE</li> </ul> | PROTOTYPE                    | INPUTS            |         | OUTPUT   |               |
| SWIFT5            | MINER                    | minemeldlocal.SWIFT-ISAC-5   | None              |         | ENABLED  | ×             |
| inboundfeedhc     | OUTPUT                   | stdlib.feedHCGreen           | inboundaggregator |         | DISABLED | ×             |
| inboundfeedlc     | OUTPUT                   | stdlib.feedLCGreen           | inboundaggregator |         | DISABLED | ×             |
| inboundfeedmc     | OUTPUT                   | stdlib.feedMCGreen           | inboundaggregator |         | DISABLED | ×             |
| inboundaggregator | PROCESSOR                | stdlib.aggregatorlPv4Inbound | None              |         | EN/ brow | se prototypes |

Figure 3: How to activate the browse prototype menu

## 5. Finding the prototype we just installed

5.1 Using the search bar, search for "Taxiing.phistank" (Figure 4)

**5.2** Select the Miner by pressing it as indicated on (Figure 4) PROTOTYPES

| Show 50 v entries                       |                        |            |                                                                                                    | Search | taxiing.phishtank |
|-----------------------------------------|------------------------|------------|----------------------------------------------------------------------------------------------------|--------|-------------------|
| NAME                                    | TYPE                   | INDICATORS | DESCRIPTION                                                                                           |        |                   |
| MINEMELD CORE TEAM                      | MINER                  | any        | A EXPERIMENTAL<br>taxiing New TAXII Miner<br>taxiing.phishtank Test feed from Hail A TAXII test site. | Ś      |                   |
| Showing 1 to 1 of 1 entries (filtered f | from 249 total entries | )          |                                                                                                    |        | < 1 >             |
| Figure 4: Finding the correct           | t Miner                |            |                                                                                                    |        |                   |

## 6. Creating a new miner with the "taxiing.phishtank" miner.

## 6.1 Press the "new" button (Figure 5)

|                             | new pr | rototype from |
|-----------------------------|--------|---------------|
| taxiing.phishtank prototype | CLONE  | NEW           |
| MINER                       |        | U             |
| ABOUT taxiing               |        |               |

Figure 5: Creating a new miner 1/2

## 7. Creating the configuration

| Name:           | SWIFT-ISAC      |  |
|-----------------|-----------------|--|
| Devel-status:   | Stable          |  |
| Description:    | SWIFT-ISAC Feed |  |
| Indicator type: | Any             |  |
| Tag:            | SWIFT           |  |
|                 |                 |  |

Config: Please keep in mind that this is written in YML,

Formatting is important and could give problems if not done correctly.

7.1 Fill in your username and password as provided by SWIFT.

| attributes:                             |
|-----------------------------------------|
| confidence: 100                         |
| <pre>share_level: red</pre>             |
| age_out:                                |
| default: null                           |
| interval: 3600                          |
| sudden_death: false                     |
| collection: SWIFT-ISAC                  |
| discovery_service:                      |
| https://taxii.swift.com/taxii/discovery |
| initial_interval: 365d                  |
| password: {password}                    |
| username: {username}                    |
| verify_cert: true                       |

Configuration example, see Figure 6.

# NEW LOCAL PROTOTYPE

| NAME            | SWIFT-ISAC                                                                                                    |
|-----------------|----------------------------------------------------------------------------------------------------|
| NODE TYPE       | miner •                                                                                                    |
| DEVEL STATUS    | STABLE X -                                                                                                    |
| DESCRIPTION     | SWIFT-ISAC Feed                                                                                                    |
| CLASS           | taxiing.Miner                                                                                                    |
| INDICATOR TYPES | any x                                                                                                    |
| TAGS            | SWIFT ×                                                                                                    |
| CONFIG          | <pre>1 * attributes:<br/>confidence: 100<br/>share_level: red<br/>age_out:<br/>default: null<br/>interval: 3600<br/>sudden_death: false<br/>collection: SWIFI-ISAC<br/>discovery_service: https://taxii.swift.com/taxii/discovery<br/>initial_interval: 365d<br/>password: {password}<br/>username: {username}<br/>verify_cert: true<br/>// *******************************</pre> |
|                 | OK                                                                                                    |

Figure 6: Creating a new miner 2/2 – Example configuration (Configuration is different than the ones in previous step)

## 8. Adding a new node to MineMeld

- 8.1 Select the "config" menu (1) (Figure 7)
- 8.2 Press the "eye" icon on the bottom left a new button will appear (2) (Figure 7)
- 8.3 Press the "plus" icon to add a new node to your configuration (Figure 7)

| COMMIT                   |                          |                              | C REVERT          | SLOAD   |          | EXPORT  |
|--------------------------|--------------------------|------------------------------|-------------------|---------|----------|---------|
|                          |                          |                              |                   | Search: |          |         |
| <ul> <li>NAME</li> </ul> | <ul> <li>TYPE</li> </ul> | PROTOTYPE                    | INPUTS            |         | OUTPUT   |         |
| SWIFT5                   | MINER                    | minemeldlocal.SWIFT-ISAC-5   | None              |         | ENABLED  | ×       |
| inboundfeedhc            | OUTPUT                   | stdlib.feedHCGreen           | inboundaggregator |         | DISABLED | ×       |
| inboundfeedlc            | OUTPUT                   | stdlib.feedLCGreen           | inboundaggregator |         | DISABLED | ×       |
| inboundfeedmc            | оцтрит                   | stdlib.feedMCGreen           | inboundaggregator |         | DISABLED | ×       |
| inboundaggregator        | PROCESSOR                | stdlib.aggregatorlPv4lnbound | None              |         | ENABLED  | add nod |

Figure 7: Adding the new node

## 9. Adding the node by selecting the prototype

- **9.1** Name: SWIFT-ISAC (Figure 8)
  - Prototype: "minemeldlocal.SWIFT-ISAC"
- **9.2** After pressing "Ok", you will go back to the previous menu, Press "Commit" to save the node.

## ADD NODE

| NAN                     | E SWIFT ISAC              |           |
|-------------------------|---------------------------|-----------|
| PROTOTY                 | minemeldlocal.SWIFT-ISAC- | •         |
| INPU                    | Select input nodes        |           |
| 6                       |                           | OK CANCEL |
| Figure 8: Adding a node |                           |           |

**10.** Wait, the first pull can take little while depending on your internet speed and setup, when completed it would look like this. (Figure 9)

| NODES | 1      | 1     | 3       | 1.2K            |
|-------|--------|-------|---------|-----------------|
|       | MINERS | PROCS | OUTPUTS | # OF INDICATORS |
|       |        |       |         | R               |

Figure 9: Configuration with 1 miner; and amount of indicators